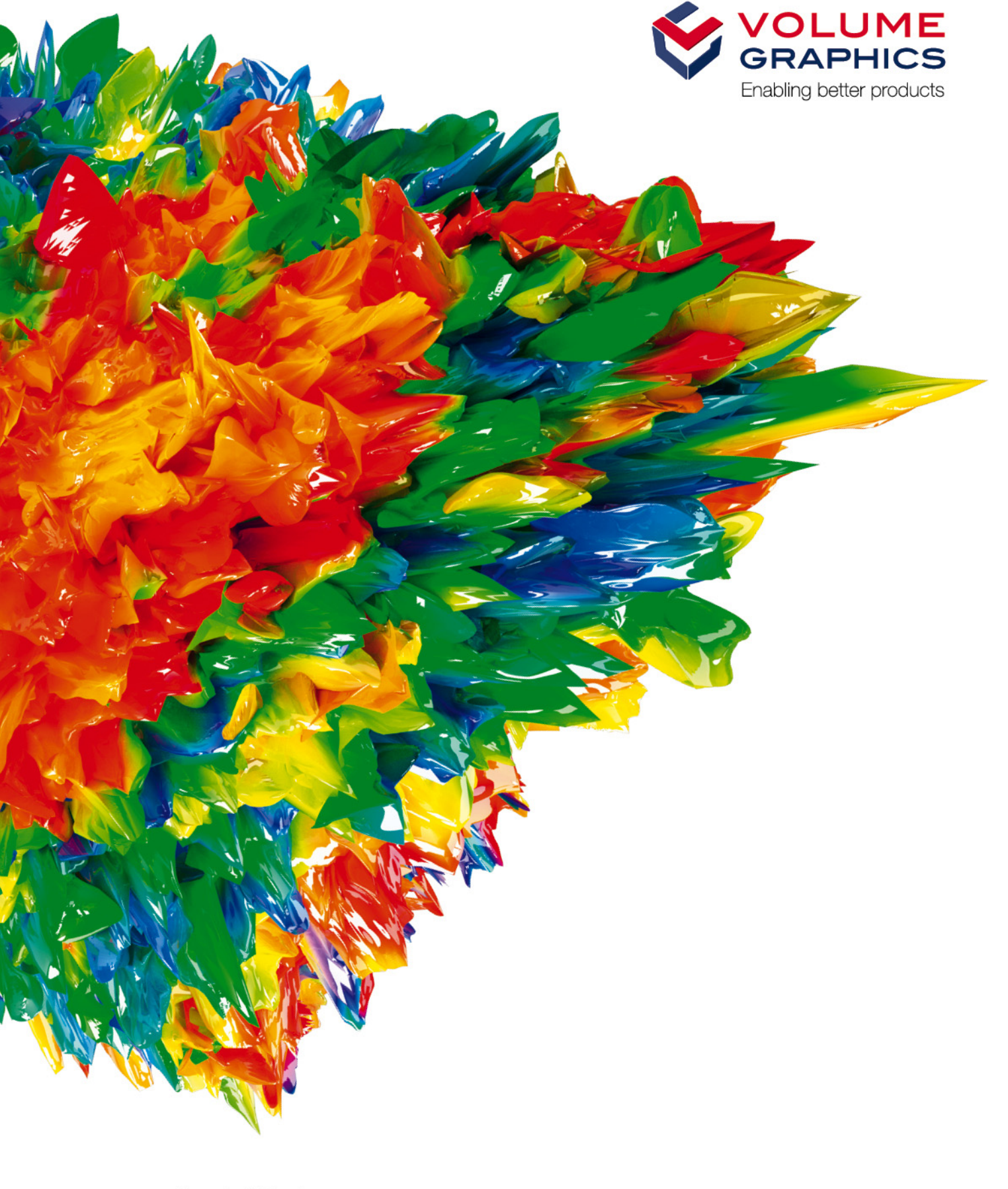

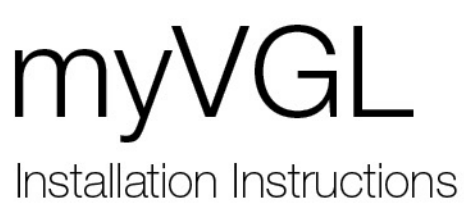

Contact us:

If you have any questions regarding our products and services, do not hesitate to contact us:

### **Europe, Australia, Latin America (without Mexico), Africa:**

Volume Graphics GmbH, 69115 Heidelberg, Germany

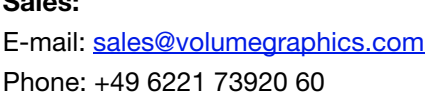

## **Support:**

**Support:**

E-mail: support@volumegraphics.com Phone: +49 6221 73920 80

# **Japan:**

Volume Graphics Ltd., Nagoya 462-0837, Japan

### **Sales:**

**Sales:**

E-mail: sales@volumegraphics.jp Phone: +81 52 508 9682 E-mail: support@volumegraphics.jp Phone: +81 50 5305 1829

## **North America (Canada, USA, Mexico):**

Volume Graphics, Inc., Charlotte, NC 28217, USA

#### **Sales:**

E-mail: sales-us@volumegraphics.com Phone: +1 704 248 7736

**Support:** E-mail: support-us@volumegraphics.com Phone: +1 704 248 7736

## **China, including Mainland China, Hongkong, Macao, and Taiwan**:

Volume Graphics (Beijing) Technology Ltd., Beijing 100600, China

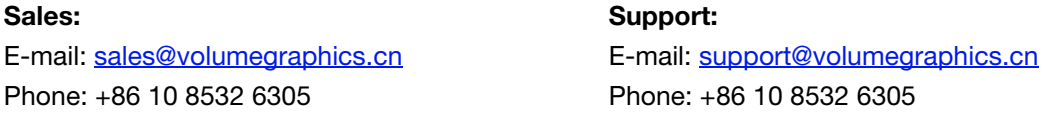

### **Singapore and other parts of Asia (except China and Japan)**:

Volume Graphics Pte. Ltd., Singapore 049908

### **Sales:**

E-mail: sales@volumegraphics.sg Phone: +86 10 8532 6305

### **Support:**

E-mail: support@volumegraphics.sg Phone: +86 10 8532 6305

Printed in Germany, February 2018.

© 2001-2018 Volume Graphics GmbH. All rights reserved. VGL is a trademark of Volume Graphics GmbH.

The myVGL software described in this document is provided under license. The software may be used or backed up only in accordance with the terms of the agreement. Information in this document is subject to change without notice and does not represent product specification or commitment on the part of Volume Graphics GmbH. No part of this publication may be reproduced, transmitted, transcribed, stored in a retrieval system, or translated into any language in any form without the express prior written permission of Volume Graphics GmbH.

All product names mentioned in this document are used for identification purposes only and may be trademarks or registered trademarks of their respective companies. Registered and unregistered trademarks used herein are the exclusive property of their respective owners. Volume Graphics GmbH makes no claim to any such marks, nor willingly or knowingly misuses or misapplies such marks.

# **TABLE OF CONTENTS**

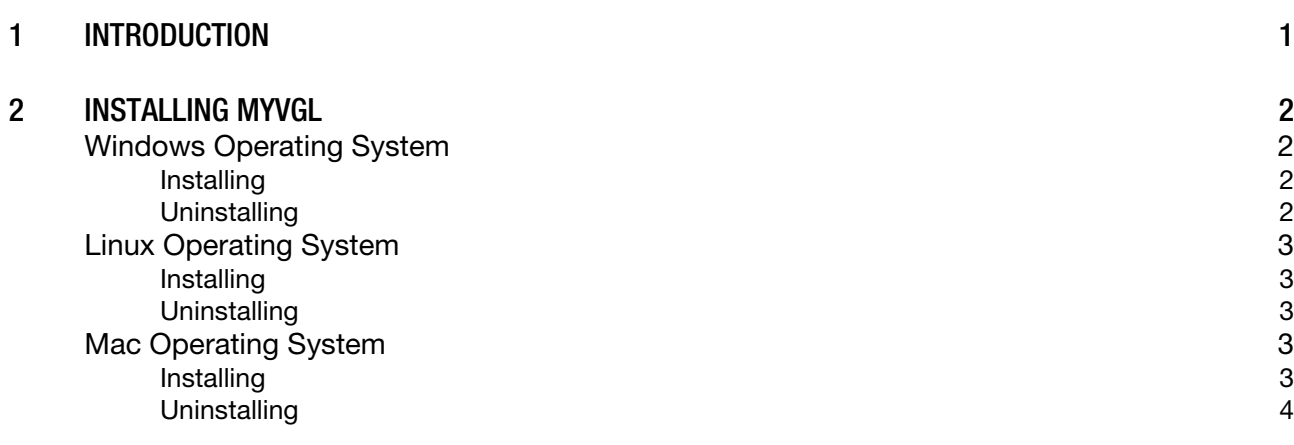

# 3 [SUPPORT](#page-7-0) 5

<span id="page-3-0"></span>myVGL is a viewer designed to view .vgl, .vgarchive, and .mvgl projects and examine in detail analyses created with VGSTUDIO MAX or VGSTUDIO.

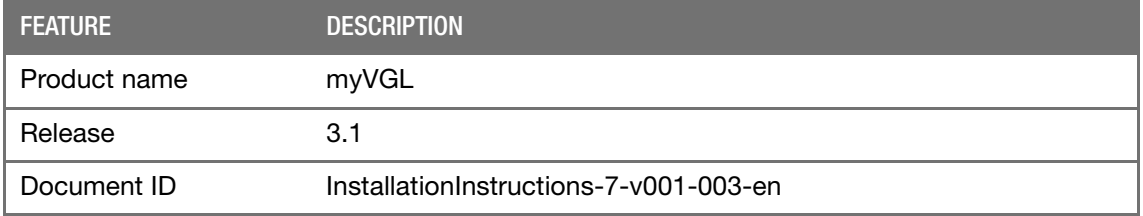

#### TABLE 1-1: PRODUCT DETAILS

These instructions describe how to install myVGL. You do not need a license file to run the software.

myVGL 3.1 supports the following operating systems:

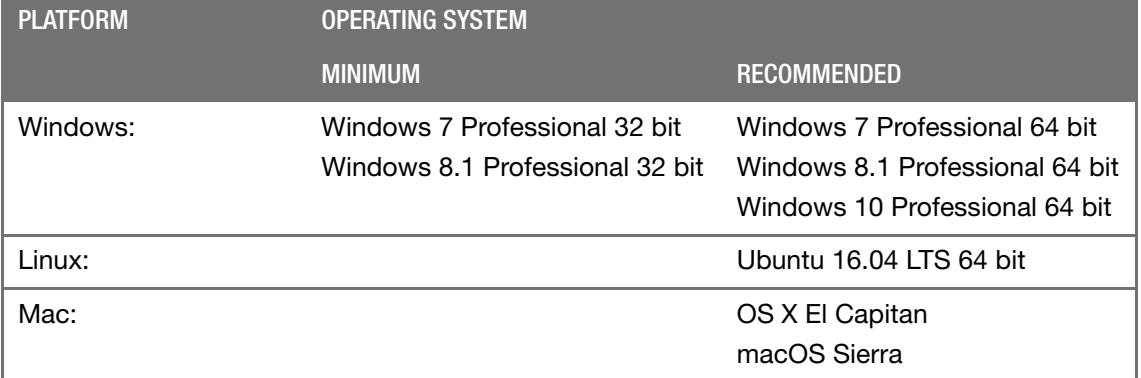

## TABLE 1-2: SUPPORTED OPERATING SYSTEMS

For detailed information about system requirements, refer to the System Requirements file in the installation directory or download the current System Requirements file from your download account or from our website: www.volumegraphics.com/en/support/system-requirements.html, or contact VG Support at support@volumegraphics.com.

# <span id="page-4-1"></span><span id="page-4-0"></span>**WINDOWS OPERATING SYSTEM**

# <span id="page-4-2"></span>**Installing**

The following installation instructions describe how to install myVGL for using it with a Windows operating system.

- Run the installation with elevated rights.
- Do not run the installation in silent mode.

Virtual machines are not supported. myVGL should be executed on your local machine.

 $\mathbb{R}$ 

[20

The VGExplorer Integration will be installed automatically when installing myVGL.

Some reporting functions of myVGL require an Excel Add-In which will be installed automatically if a supported version of Microsoft® Excel is already installed on your computer. If no supported version of Microsoft® Excel is detected at the time of the installation, the installation will be performed without installing the Excel Add-In.

You can also install a supported version of Microsoft® Excel at a later time and then execute the myVGL Installation Wizard by selecting Repair to add the Excel Add-In.

The optional reporting functions using an Excel Add-In support the following Microsoft® Excel versions:

- Microsoft® Excel 15 (part of Microsoft® Office 2013)
- Microsoft® Excel 16 (part of Microsoft® Office 2016)

Microsoft® Office 365 versions are not supported.

- 1. Execute the file myvgl31-<revision number>-win64.exe (64 bit).
- 2. Follow the instructions in the InstallShield Wizard.
- 3. Start the software from the Windows Start menu.

# <span id="page-4-3"></span>**Uninstalling**

- 1. To uninstall myVGL, select Control Panel > Programs > Programs and Features > Uninstall a program.
- 2. Select myVGL 3.1 and click Uninstall.
- 3. Select VGExplorer Integration 3.1 and click Uninstall.

[g=

# <span id="page-5-0"></span>**LINUX OPERATING SYSTEM**

# <span id="page-5-1"></span>**Installing**

The following installation instructions describe how to install myVGL for using it with a Linux operating system.

### REQUIREMENT:

Virtual machines are not supported. myVGL should be executed on your local machine.

myVGL can be installed via the command line only.

- 1. Use the command sudo dpkg -i myvgl31-<revision number>-ubuntu64.deb.  $\triangleright$  A list of regions appears.
- 2. Select your region by typing in the number that precedes it and press Enter.
	- > The corresponding End User License Agreement (EULA) appears.
- 3. Accept the terms of the EULA by typing in the letter  $\gamma$  for yes and press Enter. If you do not agree to the terms of the EULA, the installation of myVGL will be aborted.
	- The installation is performed.
- 4. Start the software with the myvgl31 command.

## <span id="page-5-2"></span>**Uninstalling**

1. To uninstall myVGL, use the command sudo dpkg  $-r$  myvg131.

# <span id="page-5-3"></span>**MAC OPERATING SYSTEM**

# <span id="page-5-4"></span>**Installing**

The following installation instructions describe how to install myVGL for using it with a Mac operating system.

Make sure that at least one printer is installed on your computer.

Virtual machines are not supported. myVGL should be executed on your local machine.

- 1. Double-click the myvgl31-<revision number>-osx64.dmg file to mount it.
	- $\triangleright$  A dialog box opens that hyperlinks to the End User License Agreement (EULA).
- 2. Click the Agree button to accept the EULA.
- 3. In the installation window, select myVGL 3.1 and drag it onto the Applications icon.
- 4. Start the myVGL software.

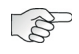

Some functions in our PDF documents (such as following links to other PDFs) might not be supported by the default Mac PDF preview program. If you want to use these functions, a different PDF viewer, e.g., Adobe Acrobat Reader is required.

# <span id="page-6-0"></span>**Uninstalling**

- 1. To uninstall myVGL, go to Applications.
- 2. Hold Ctrl and click myVGL 3.1 and select Move to Trash from the popup menu.

<span id="page-7-0"></span>If after reading this document you find that you need additional help with the installation of myVGL, feel free to send an e-mail to **support@volumegraphics.com**. Thank you for choosing myVGL.